## Ektron Website Quick Reference

# Resizing an image with GIMP

#### **Training Information**

- GIMP Basics can be found at: http://www.gimp.org/tutorials/T he Basics/
- Tutorials and further training information can be found at: http://www.gimp.org/tutorials/http://www.gimp.org/docs/http://gimp-tutorials.net/
- Also on YouTube at <a href="http://www.youtube.com/watch?v=8LmW5ndnEgw">http://www.youtube.com/watch?v=8LmW5ndnEgw</a>
- Other sites you may find useful: http://www.noupe.com/howtos/30-exceptional-gimp-tutorialsand-resources.html

## Direct your browser to <a href="http://gimp.org">http://gimp.org</a> and click the Download Button

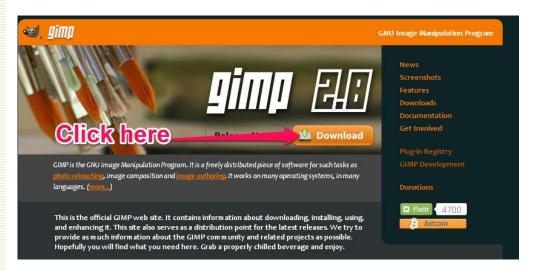

## Then click on the Download GIMP 2.8.12 link

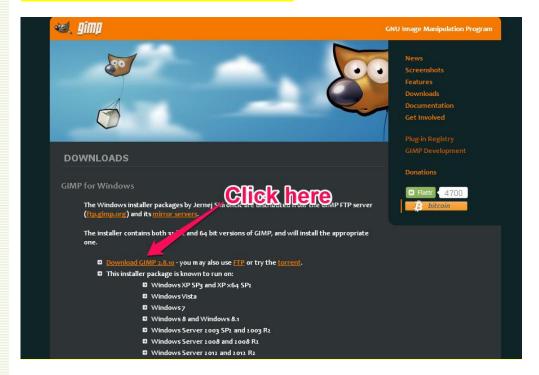

Make sure to save the file in either your DOWNLOADS folder or another location where you can locate it after download.

Once the setup file has been downloaded, navigate to it and double-click on it to run the setup file to install the application.

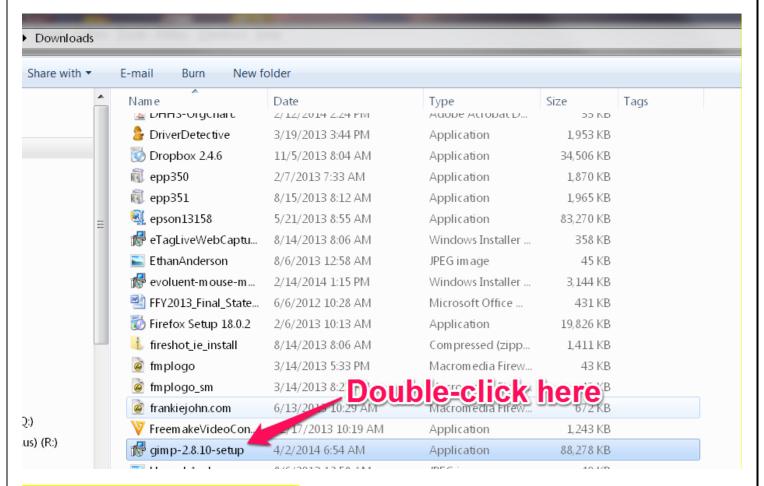

Open GIMP. Select NEW from the FILE menu.

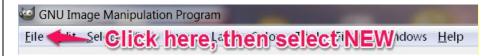

Create the blank image the size you want the finished product to be. In this case, we want the finished product to be 215 px x 150 px, so we enter 215 as the width and 150 as the height, and make sure px is the chosen measurement in the drop-down box, then click OK.

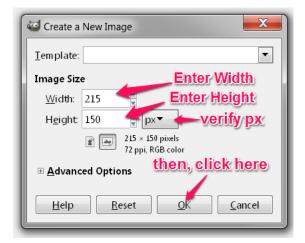

Page 2 of 5

## Go to FILE > Open to navigate to your desktop or another folder and select the image you want to resize.

Please note: if you opened an image and do not see it on the screen, go to Windows and choose the image you opened in the drop-down menu.

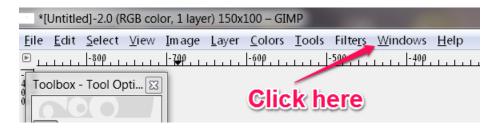

Once you've opened the image, click on the IMAGE drop-down menu and choose SCALE IMAGE. You want to make either the width or the height the same as the size you want. In this case we will adjust the width to 215 because we know width is 202 and the height is 60 so it is already smaller than we require.

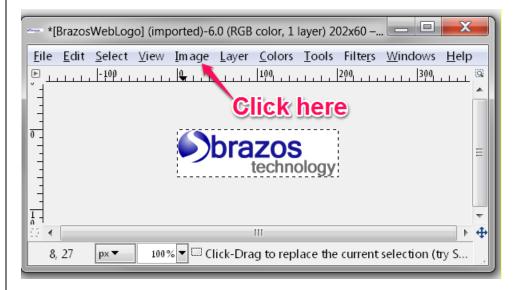

#### Next, choose EDIT > COPY.

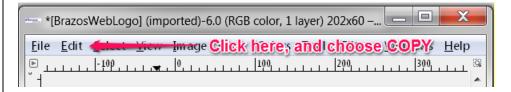

Then, click on the correctly sized blank image and choose EDIT > PASTE INTO.

```
*Untitled.xcf-2.0 (RGB color, 1 layer) 150x100 – GIMP

File Edit **Lieut View **Click** bere, then choose **PASTEINTO**

Toolbox - Tool Opti... **

**Toolbox - Tool Opti... **

**Toolbox - Tool Opti... **

**Toolbox - Tool Opti... **

**Toolbox - Tool Opti... **

**Toolbox - Tool Opti... **

**Toolbox - Tool Opti... **

**Toolbox - Tool Opti... **

**Toolbox - Tool Opti... **

**Toolbox - Tool Opti... **

**Toolbox - Tool Opti... **

**Toolbox - Tool Opti... **

**Toolbox - Tool Opti... **

**Toolbox - Tool Opti... **

**Toolbox - Tool Opti... **

**Toolbox - Tool Opti... **

**Toolbox - Tool Opti... **

**Toolbox - Tool Opti... **

**Toolbox - Tool Opti... **

**Toolbox - Tool Opti... **

**Toolbox - Tool Opti... **

**Toolbox - Tool Opti... **

**Toolbox - Tool Opti... **

**Toolbox - Tool Opti... **

**Toolbox - Tool Opti... **

**Toolbox - Tool Opti... **

**Toolbox - Tool Opti... **

**Toolbox - Tool Opti... **

**Toolbox - Tool Opti... **

**Toolbox - Tool Opti... **

**Toolbox - Tool Opti... **

**Toolbox - Tool Opti... **

**Toolbox - Tool Opti... **

**Toolbox - Tool Opti... **

**Toolbox - Tool Opti... **

**Toolbox - Tool Opti... **

**Toolbox - Tool Opti... **

**Toolbox - Tool Opti... **

**Toolbox - Tool Opti... **

**Toolbox - Tool Opti... **

**Toolbox - Tool Opti... **

**Toolbox - Tool Opti... **

**Toolbox - Tool Opti... **

**Toolbox - Tool Opti... **

**Toolbox - Tool Opti... **

**Toolbox - Tool Opti... **

**Toolbox - Tool Opti... **

**Toolbox - Tool Opti... **

**Toolbox - Tool Opti... **

**Toolbox - Tool Opti... **

**Toolbox - Tool Opti... **

**Toolbox - Tool Opti... **

**Toolbox - Tool Opti... **

**Toolbox - Tool Opti... **

**Toolbox - Tool Opti... **

**Toolbox - Tool Opti... **

**Toolbox - Tool Opti... **

**Toolbox - Tool Opti... **

**Toolbox - Tool Opti... **

**Toolbox - Tool Opti... **

**Toolbox - Tool Opti... **

**Toolbox - Tool Opti... **

**Toolbox - Tool Opti... **

**Toolbox - Tool Opti... **

**Toolbox - Tool Opti... **

**Toolbox - Tool Opti... **

**Toolbox - T
```

## Your image will appear inside the blank image, as shown below.

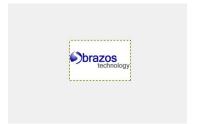

To save the image, go the FILE menu > choose EXPORT AS and click the Export Images drop-down box.

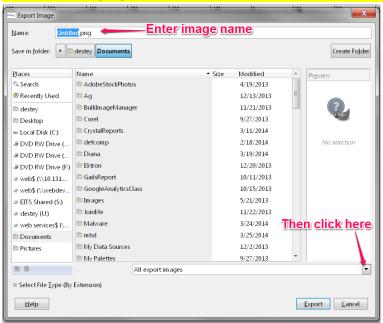

Choose PNG from the drop-down list, and then click EXPORT.

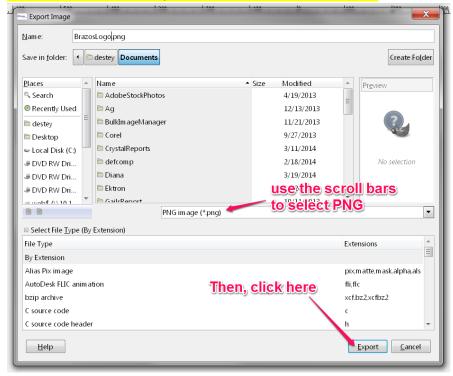

When the Export Image as PNG dialog box appears, make sure the following are checked, as shown below, and then click EXPORT.

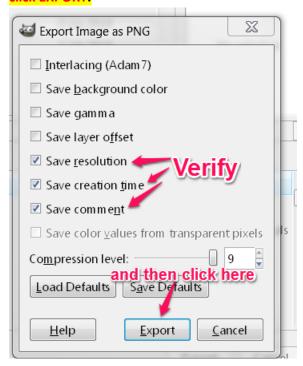

Navigate to the folder you want to save the image to, and then click EXPORT.

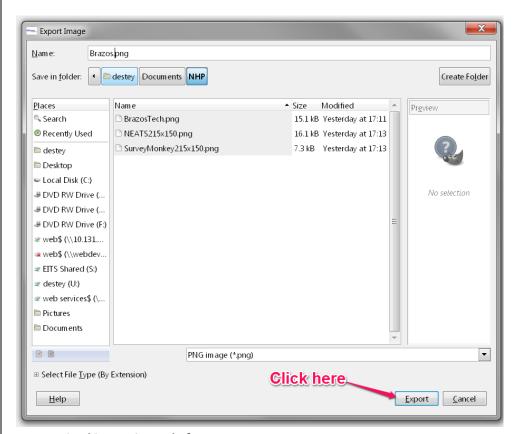

Your resized image is ready for use.